## **Postup při instalaci nebo aktualizaci aplikace MPVaK pro zpracovatele**

Aktualizace aplikace MPVaK se provádí ze souboru "Zaloha\_aplikace\_MPVaKZprac.zip", který se nachází na webových stránkách:

[https://eagri.cz/public/web/mze/voda/vodovody-a-kanalizace/vybrane-udaje-z-majetkove-a-provozni](https://eagri.cz/public/web/mze/voda/vodovody-a-kanalizace/vybrane-udaje-z-majetkove-a-provozni-evidence-vodovodu-a-kanalizaci/vstupni-formulare-aplikace-vybranych.html)[evidence-vodovodu-a-kanalizaci/vstupni-formulare-aplikace-vybranych.html](https://eagri.cz/public/web/mze/voda/vodovody-a-kanalizace/vybrane-udaje-z-majetkove-a-provozni-evidence-vodovodu-a-kanalizaci/vstupni-formulare-aplikace-vybranych.html)

Při aktualizaci novější verze není potřeba starší verzi odstraňovat z počítače. Data vytvořená starší verzí se aktualizací neporuší, budou přístupná a můžete je zobrazit i upravovat v nové verzi aplikace MPVaK.

- 1. Ve webovém prohlížeči se zobrazenou stránkou (viz odkaz nahoře) klikněte levým tlačítkem myši na internetový odkaz "Zaloha aplikace MPVaK (zpracovatel)". Pokud se objeví možnosti, zvolte položku "Uložit".
- 2. Po dokončení stahování zobrazte adresář se staženými soubory.
- 3. Stažený soubor "Zaloha aplikace MPVAKZprac.zip" zkopírujte do adresáře s předchozí verzí MPVaKZprac (standardně C:\ISVAK\MPVaKZprac) a rozbalte v průzkumníkovi příkazem .Extrahovat zde".

Instalace aplikace MPVaK pro zpracovatele se provádí z instalačního balíčku "Instalace aplikace MPVAKzprac.msi", který se nachází na webových stránkách [http://eagri.cz/public/web/mze/voda/vodovody-a-kanalizace/vybrane-udaje-z-majetkove-a-provozni](http://eagri.cz/public/web/mze/voda/vodovody-a-kanalizace/vybrane-udaje-z-majetkove-a-provozni-evidence-vodovodu-a-kanalizaci/vstupni-formulare-aplikace-vybranych.html)[evidence-vodovodu-a-kanalizaci/vstupni-formulare-aplikace-vybranych.html.](http://eagri.cz/public/web/mze/voda/vodovody-a-kanalizace/vybrane-udaje-z-majetkove-a-provozni-evidence-vodovodu-a-kanalizaci/vstupni-formulare-aplikace-vybranych.html) Předchozí verzi není nutné odinstalovávat. Dříve vytvořená data se instalací nesmažou.

- 1. Ve webovém prohlížeči se zobrazenou stránkou (viz odkaz nahoře) klikněte levým tlačítkem myši na internetový odkaz "Instalace aplikace MPVaK (zpracovatel)". Pokud se objeví možnosti, zvolte položku "Uložit".
- 2. Po dokončení stahování zobrazte adresář se staženými soubory.
- 3. Dvojitým kliknutím levým tlačítkem myši na názvu souboru "Instalace\_aplikace\_MPVAKzprac.msi" spustíte instalaci programu do Vašeho počítače. Pro instalaci je nutné mít administrátorská práva.
- 4. Pokud se po spuštění instalace objeví

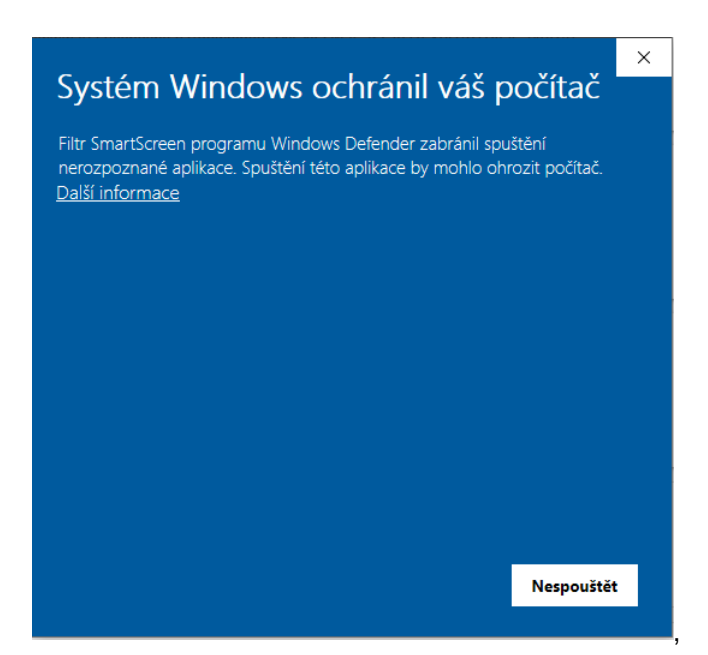

Klikněte na "Další informace".

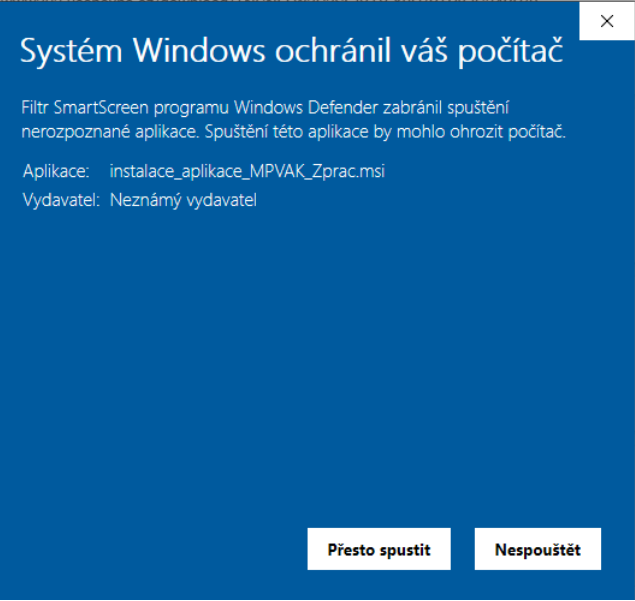

A pak na "Přesto spustit".

5. Při instalaci postupujete podle pokynů průvodce instalace. Pokud nechcete měnit nic na cílovém uložení programu, což Vám doporučujeme, budete postupně potvrzovat jednotlivé operace pomocí tlačítka "Další". Poslední dialog potvrdíte kliknutím na tlačítko "Dokončit".

Objeví se úvodní obrazovka:

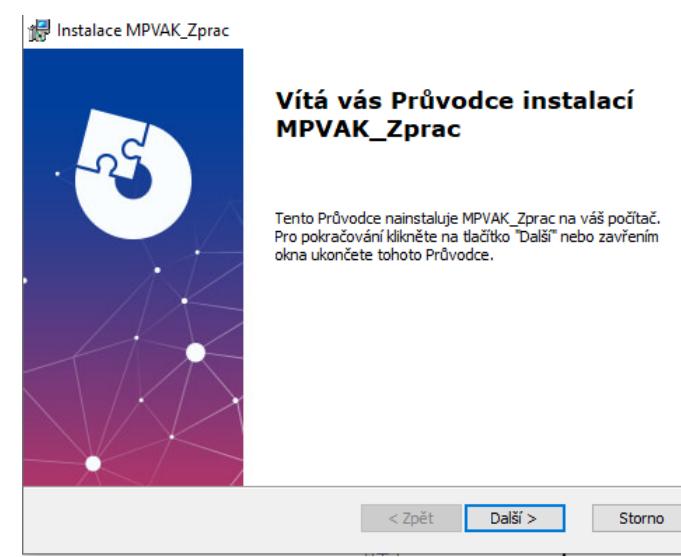

V dalším kroku je nutno určit umístění programu:

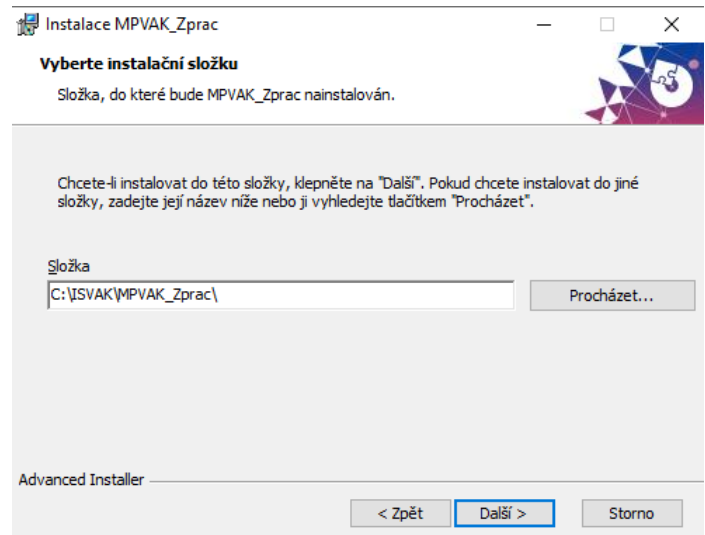

Pak už je možno spustit instalaci tlačítkem *Instalovat*.

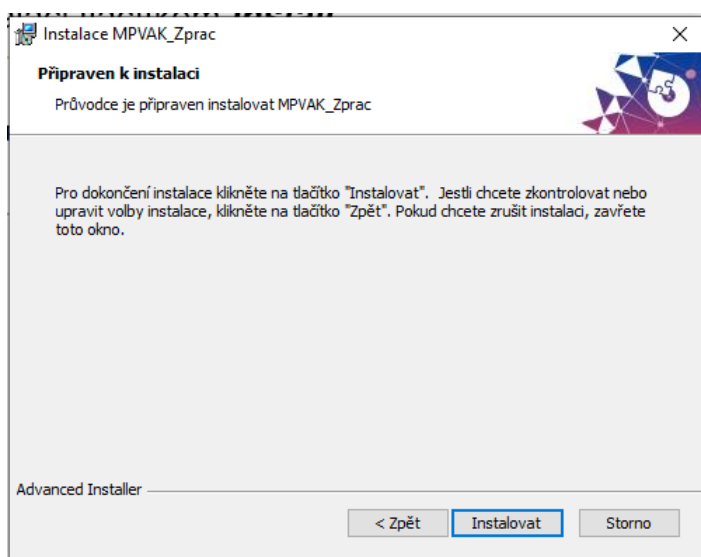

Po instalaci se objeví informace

 $\times$ 

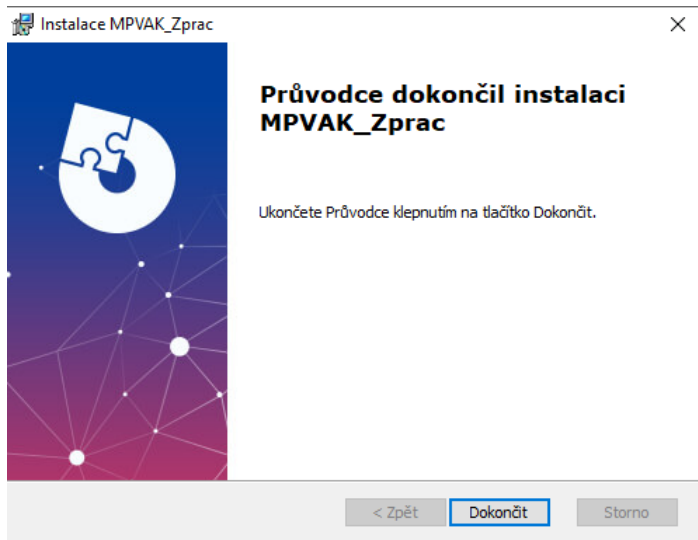

Program je možno spustit přímo z ikony na ploše nebo ze základního menu Start.

- 6. Tímto jste nainstalovali program MPVaKZprac do svého počítače.
- 7. Ihned po dokončení instalace se Vám na ploše vytvořil zástupce programu MPVaKZprac (ikonka s názvem "VÚMPE - zpracovateľ").
- 8. Program MPVaKZprac spustíte dvojitým kliknutím levým tlačítkem myši na ikonku.
- 9. Po spuštění programu se automaticky zobrazí dialog s úvodním slovem, kde máte popsány jednotlivé kroky práce s programem. Doporučujeme si toto úvodní slovo pozorně přečíst, než začnete s programem pracovat. V menu Nápověda si také můžete vyvolat uživatelskou příručku programu, kde naleznete další informace k programu. Oba dokumenty si můžete vytisknout.
- 10. Pokud se po instalaci při spuštění aplikace objeví chybová hláška "Aplikaci nelze spustit, protože chybí knihovna …", stáhněte si z webu instalační balíček VCREDIST\_X86.EXE, který je umístěn na stejné stránce, a nainstalujte stejným způsobem, který je popsán výše. Po jeho instalaci problémy zmizí.

## **Poznámka:**

Instalační balíček Instalace\_aplikace\_MPVAKzprac.msi můžete z počítače po úspěšně provedené instalaci aplikace smazat. Tento soubor už nepotřebujete.

Závěrem děkujeme subjektům, které se svými náměty a připomínkami podílely na testování aplikace.